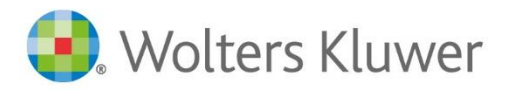

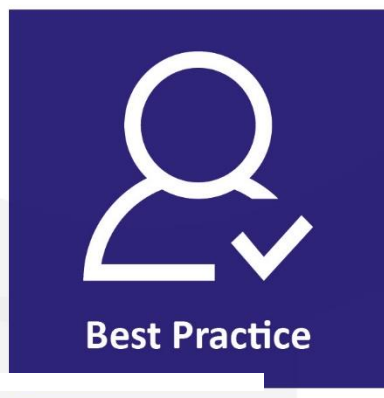

**TriNotar**

# UVZ + VVZ mit TriNotar

### Inhaltsverzeichnis

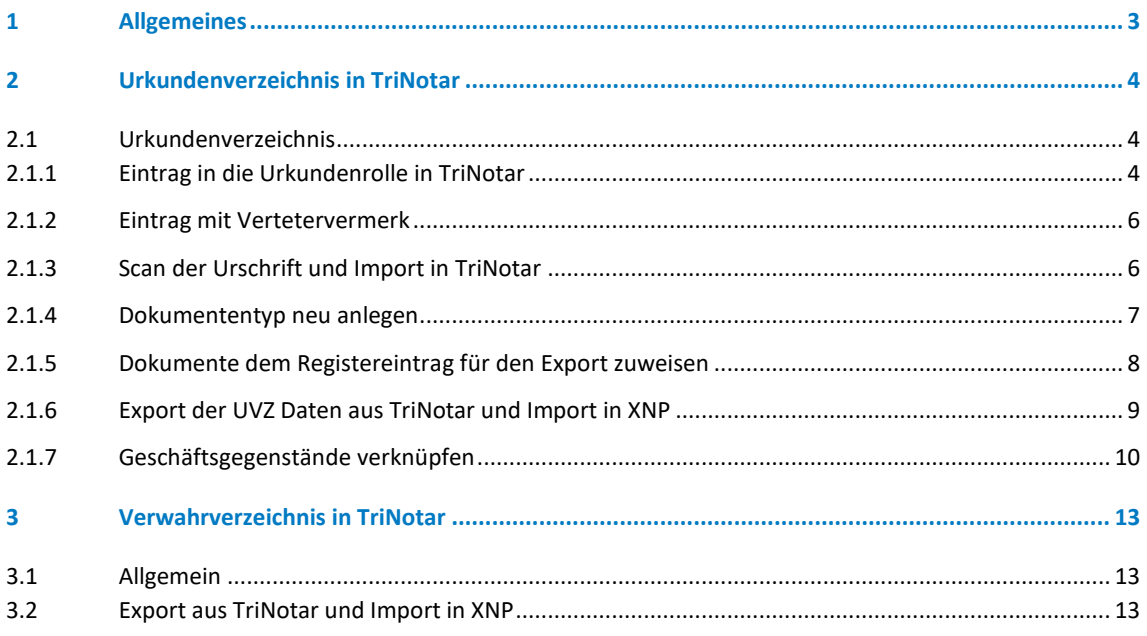

### <span id="page-2-0"></span>1 Allgemeines

Die Einträge ins elektronische Urkundenverzeichnis und ins elektronische Verwahrverzeichnis sind für alle Notariate Pflicht ab dem 01.01.2022.

Die elektronischen Verzeichnisse ersetzen die bis zum 31.12.2021 durchzuführenden Ausdrucke.

TriNotar bietet die volle Unterstützung in der aktuellen Version und den Ex- und Import und den Datentransfer von und in Richtung XNP.

### <span id="page-3-0"></span>2 Urkundenverzeichnis in TriNotar

Sowohl das Urkunden- als auch das Verwahrverzeichnis können in großen Teilen wie gewohnt in TriNotar geführt werden. Ergänzt wurde in beide Verzeichnisse die Felder die XNP zusätzlich anbietet**.**

Auch standardisierte Formulierungen wir zum Beispiel die Geschäftsgegenstandsliste wurden in TriNotar ergänzt.

Und es findet **vor** dem Export der Dateien eine Validierung der Pflichtfelder in XNP statt.

Zu beachten ist, dass durch die gesetzlichen Vorgaben und Beschränkungen in XNP die Arbeitsprozesse bezüglich Ex- und Import für das Urkunds- und Verwahrverzeichnis unterschiedlich sind.

Näheres dazu findet sich in den nachfolgenden Kapiteln.

#### <span id="page-3-1"></span>**2.1 Urkundenverzeichnis**

Für das Urkundenverzeichnis bleibt die Arbeitsweise zunächst wie gewohnt in TriNotar. Die Urkundenrolleneinträge können wie in der Version vor dem 01.01.2022 durchgeführt werden.

Sowohl mit Zuordnung zu einer Akte als auch ohne.

#### <span id="page-3-2"></span>**2.1.1 Eintrag in die Urkundenrolle in TriNotar**

Der Eintrag geschieht zunächst wie gewohnt mit direkter Zuordnung zu einer Vorgangsakte, nachträglicher Zuordnung oder ohne. Der Assistent zum Eintrag startet über "Hinzufügen".

Wie bisher auch startet, wenn nicht anders eingestellt, die Schnellerfassung für den Registereintrag.

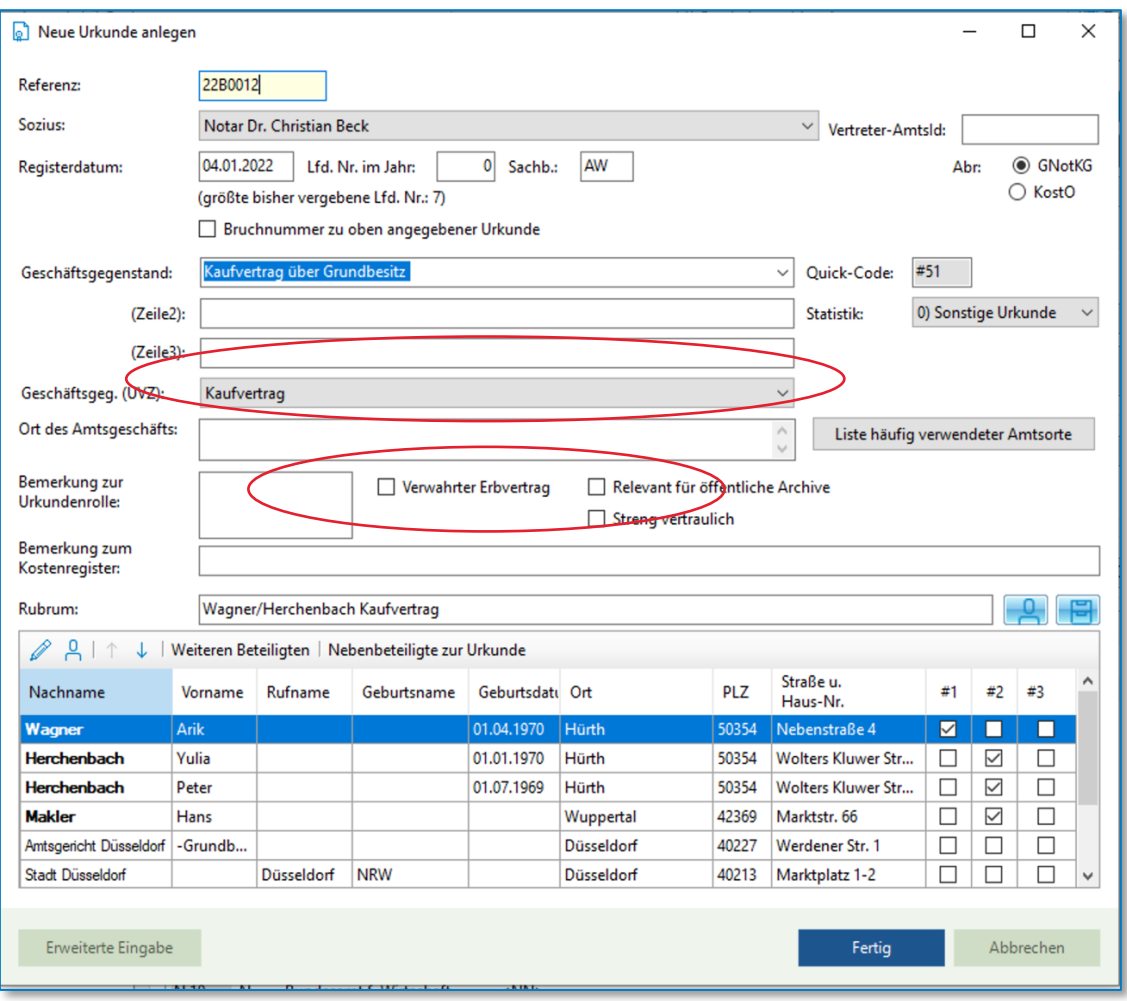

*Abbildung 1: Registerassistent mit neuen Feldern für das UVZ*

Neu ergänzt wurden die Felder "Geschäftsgeg. (UVZ)" und "Verwahrter Erbvertrag", "Relevant für öffentlich Archive" und "Streng vertraulich".

Grundsätzlich werden alle Eingaben mit in den Export aufgenommen und können in XNP importiert werden. Das Feld "Geschäftsgegenstand" gibt es in dieser Version zweimal. Zum einen die von unseren Anwendern individualisierte und bekannte Geschäftsgegenstandsliste. Diese Auswahl ist weiterhin in TriNotar verfügbar. Die standardisierten Geschäftsgegenstände für den Export wurden ergänzt und sind aufgrund der Kompatibilität zu XNP nicht individualisierbar.

Die Vertretungen der Beteiligten für den Eintrag in die Urkundenrolle können wie bisher über die Beteiligtengruppe #3 definiert werden.

**Anders als für den Ausdruck in Papierform werden für den Export die Beteiligten als "Vertreter" bzw. "Vertretener" oder beides gekennzeichnet. Die Vertretungsbeziehungen untereinander werden nur noch in TriNotar dargestellt. XNP**  sieht dies nicht vor. Dort bekommen die Beteiligten nur noch den Zusatz "Vertreter" bzw. "Vertretener"

Die Urkundennummer kann ebenso wie bisher auch von TriNotar automatisch (Bestätigung der 0 - generiert die nächst höhere Urkundennummer) oder manuell (direkte Eintragung der Nummer) vergeben werden. Die Nummer wird beim Export berücksichtigt.

Somit können weiterhin auch alle Hilfen und Prüfungen von TriNotar wie "ausgelassene Urkundennummer" "doppelt vergebene Urkundenummer" genutzt werden.

Zusätzlich zu den neuen Feldern/Listen im Registerassistenten befindet sich nun in der Übersicht "Urkundenrolle/Kostenregister" die Auflistung der Einträge für das UVZ und deren Export.

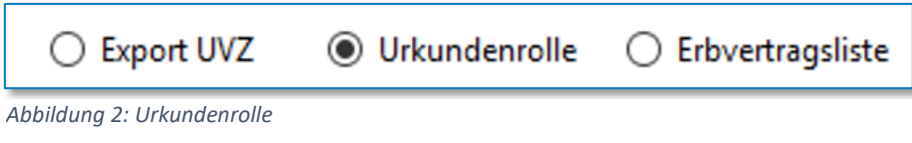

#### <span id="page-5-0"></span>**2.1.2 Eintrag mit Vertretervermerk**

Anders als bisher in TriNotar, wo ein Vertretervermerk als gesonderter Eintrag in der Urkundenrolle eingetragen wurde, gibt es diesen extra eingefügten Eintrag in XNP nicht.

Als Vertretervermerk wird die Vertreter-ID für den XNP-Export in das Feld "Vertreter-AmtsId" eingetragen.

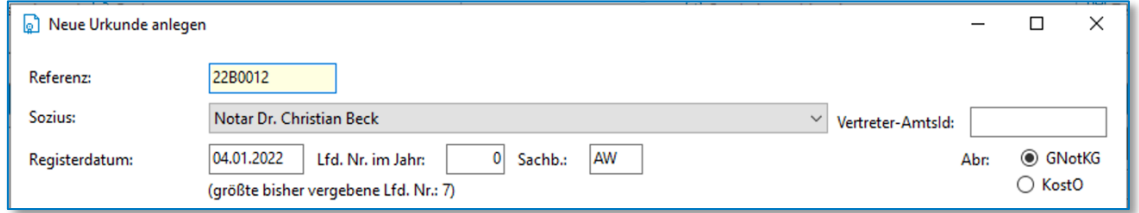

<span id="page-5-1"></span>*Abbildung 3: Vertreter AmtsId*

#### **2.1.3 Scan der Urschrift und Import in TriNotar**

Im Anschluss an die Beurkundung kann die Urschrift mit den handschriftlichen Änderungsvermerken aus der Beurkundung eingescannt werden. In TriNotar kann jegliches Dateiformat per Drag&Drop in eine Vorgangsakte importiert werden.

Zur Vorbereitung für den Import wird die Vorgangsakte, in die importiert werden soll, gesucht und in TriNotar geöffnet.

Über den Windows Explorer kann die Datei im Zielverzeichnis des Scanners gefunden werden.

Per "Drag&Drop" wird die Datei (oder auch mehrere gleichzeitig)

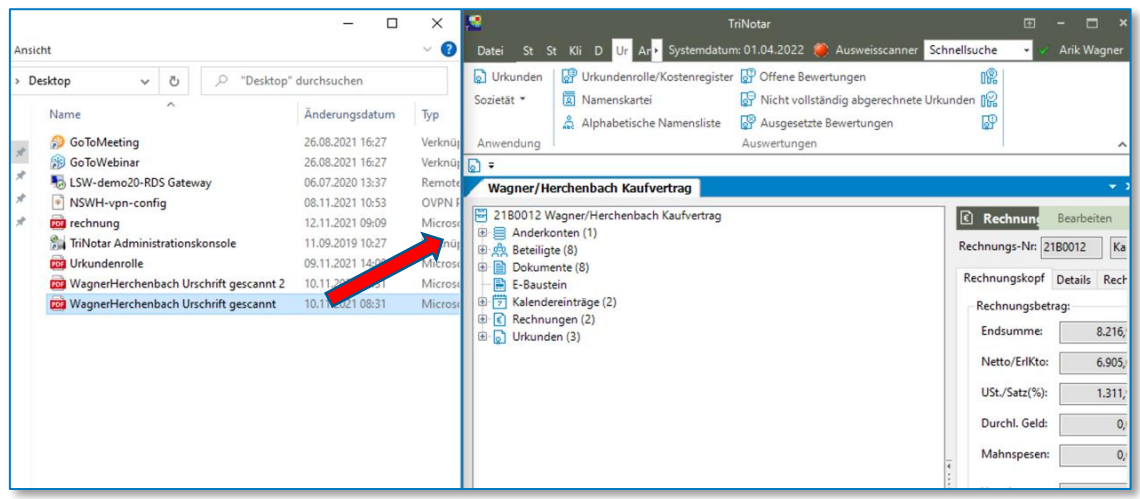

*Abbildung 4: Dateiimport per Drag&Drop*

Nach dem Drag&Drop können in dem sich öffnenden Fenster "Dokument hinzufügen" die Eigenschaften des zu importierenden Dokuments eingetragen werden.

Der Dateiname und das Rubrum des Dokuments (sichtbar in der Vorgangsakte) können angepasst werden. Wir empfehlen einen Dokumententyp "Urschrift" anzulegen, der der eingescannten Datei zugewiesen werden kann

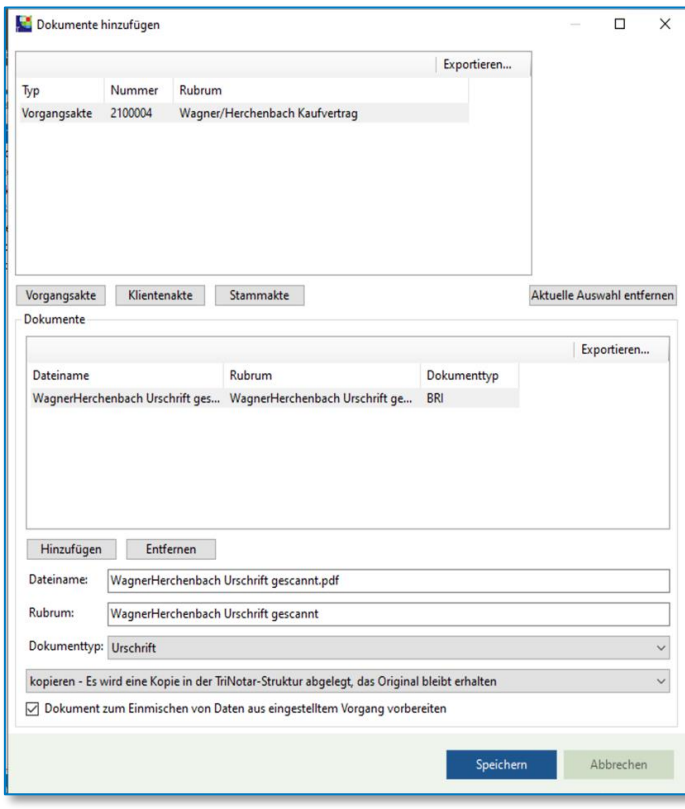

<span id="page-6-0"></span>*Abbildung 5: Dateiimport und Dokumente hinzufügen*

#### **2.1.4 Dokumententyp neu anlegen**

Über Datei - Referate/Stammaktentyp/Parameter gelangt man in die Oberfläche, um gewisse Einstellungen in TriNotar vorzunehmen.

| $\bullet$ and $\circ$ |                                                |            |                                   |                    | Referate/Stammaktentypen/Parameter |  |  |  |
|-----------------------|------------------------------------------------|------------|-----------------------------------|--------------------|------------------------------------|--|--|--|
| Parameter<br>Start    | Allgemein<br>Anwendungen                       |            |                                   |                    |                                    |  |  |  |
| Notardaten            | Kammerbereich                                  |            | Familienstand Geschäftsgegenstand | Zuordnungslisten * | Adressetiketten                    |  |  |  |
|                       | Elektronischer Rechtsverkehr Lizenz bearbeiten | Güterstand | Vertretungstexte                  |                    | Dokumententypen bearbeiten         |  |  |  |
| Standorte             | NotarVertreter                                 | Ausweisart | Benutzerdefinierte Wertelisten    |                    | Import/Export                      |  |  |  |
|                       | Kanzlei                                        |            | Wertelisten                       |                    | Sonstiges                          |  |  |  |

*Abbildung 6: Dokumententyp neu anlegen*

Im Reiter "Allgemein" befindet sich die Einstellmöglichkeit für die Dokumententypen. Über den Button "Hinzufügen" kann ein neuer Dokumententyp definiert werden. Das Kürzel und das Rubrum können frei gewählt werden. Wir empfehlen "UR" als Kürzel und "Urschrift" als Rubrum und im Feld Pfad die Ergänzung #J bzw. wenn gewünscht mit #M einen Unterordner für das Jahr bzw. den jeweiligen Monat.

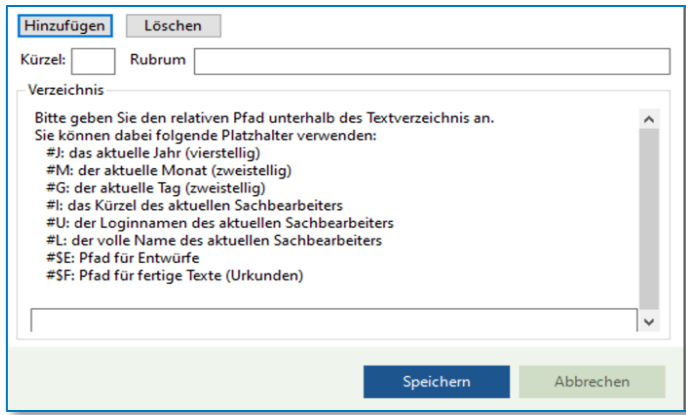

*Abbildung 7: Dokumententyp definieren*

#### <span id="page-7-0"></span>**2.1.5 Dokumente dem Registereintrag für den Export zuweisen**

Für den Export der UVZ Daten aus TriNotar können die eingescannten Dokumente dem Registereintrag zugewiesen werden.

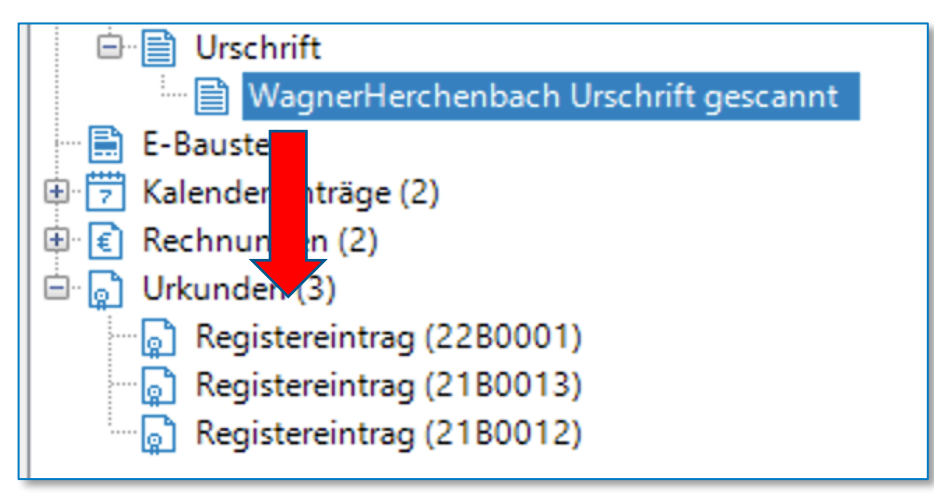

*Abbildung 8: Dokument mit dem Registereintrag verknüpfen*

Eine Verknüpfung mit dem Dokument und dem ins UVZ zu exportierenden Registereintrag kann ebenso wie der Import per Drag&Drop durchgeführt werden. Dazu kann das Dokument auf den Registereintrag gezogen werden.

| UVZ-Dokumente zu UrNr                                                                                                    |                                                                                               |                                                                                               |                        |                                                     |                                        | ⊓                | × |
|----------------------------------------------------------------------------------------------------|-----------------------------------------------------------------------------------------------|-----------------------------------------------------------------------------------------------|------------------------|-----------------------------------------------------|----------------------------------------|------------------|---|
| $\boxplus$ $\overline{\cdot}$ $\overline{\cdot}$ $\times$                                                                   |                                                                                               |                                                                                               |                        |                                                     | Exportieren                            |                  |   |
| Hau<br>□<br>□<br>☑                                                                                                    | Rubrum<br>Grundbuchauszug Hürth<br>Grundbuchauszug Hürth<br>WagnerHerchenbach Urschrift gesca | UVZ-Dokumententyp<br>Sonstiges elektronisches Dokument<br>Elektronische Fassung der Urschrift | Verk<br>AW<br>AW<br>AW | Verknüpfu<br>31.12.2022<br>31.12.2022<br>04.04.2022 | Exportiert<br>31.12.2022<br>31.12.2022 | Expo<br>AW<br>AW |   |
| Hauptdokument<br>UVZ-Dokumenttyp:<br>$\checkmark$<br>Elektronische Fassung der Urschrift<br>$\checkmark$<br>Abbrechen<br>OK |                                                                                               |                                                                                               |                        |                                                     |                                        |                  |   |

*Abbildung 9: Scan mit Registereintrag verknüpfen*

Nach dem Drag&Drop des Scans auf den Registereintrag kann die Urschrift als Hauptdokument ausgewählt, sowie der UVZ-Dokumententyp bestimmt werden.

Nach Bestätigung mit "OK" ist die Datei mit dem Registereintrag verknüpft.

#### <span id="page-8-0"></span>**2.1.6 Export der UVZ Daten aus TriNotar und Import in XNP**

Der Export der UVZ- Daten befindet sich im Bereich "Urkundenrolle/Kostenregister". Dort wurde bislang die Urkundenrolle ausgedruckt und ist eine sehr gewohnte Funktion in TriNotar für alle Anwender.

Der UVZ-Export ist somit so in TriNotar eingebunden, wie vorher der Druck der Urkundenrolle. Nur statt des Enddrucks der Urkundenrolle wird der Export der Urkundsdaten bis zum kontrollierten Stichtag durchgeführt.

|                                                      | C Export UVZ                                                | ○ Erbvertragsliste<br>O Urkundenrolle<br>0<br>04.04.2022                                                                                                    | Testamentsverzeichnis<br>Notar Dr. Christian Beck                                                                                                    | ○ Vertretervermerksliste | $\circ$                                                  | Kostenregister |                                                                    |                                              | O ausgelassene- und Einfügenummern                                                                                                    |
|------------------------------------------------------|-------------------------------------------------------------|----------------------------------------------------------------------------------------------------|----------------------------------------------------------------------------------------------------|--------------------------|----------------------------------------------------------|----------------|--------------------------------------------------------------------|----------------------------------------------|----------------------------------------------------------------------------------------------------|
| ab UrNr:                                             |                                                             | Sozius:<br>bis Stichtag:                                                                                                    |                                                                                                    |                          |                                                          |                |                                                                    |                                              | Warnungen und Fehler:                                                                                                    |
|                                                      |                                                             | Datum ändern eine Vorgang öffnen Datum ändern                                                                                                    |                                                                                                    | Exportieren              |                                                          |                |                                                                    | Lfd. Nr.                                     | Bemerkung                                                                                                    |
| Lfd.<br>0002<br>0003<br>0004<br>0005<br>0006<br>0007 | Datum<br>01.01<br>01.01<br>01.01<br>01.01<br>01.01<br>01.01 | Name, Wohnort oder Sitz des ersten Beteiligten<br>Wagner Arik *01.04.1970 Müller 50354 Hürth<br>Wagner Arik *01.04.1970 Müller 50354 Hürth<br>Wagner Arik *01.04.1970 Müller 50354 Hürth<br>Wagner Arik *01.04.1970 Müller 50354 Hürth<br>Wagner Arik *01.04.1970 Müller 50354 Hürth<br>Wagner Arik *01.04.1970 Müller 50354 Hürth | Geschäftsgegenstand<br>Kaufvertrag über Grundbes<br>Kaufvertrag über Grundbes<br>Kaufvertrag über Grundbes<br>Kaufvertrag über Grundbes<br>Kaufvertrag über Grundbes<br>Kaufvertrag über Grundbes | Bemerkungen              | Seite<br>٠<br>$\,$<br>$\sim$<br>$\overline{\phantom{a}}$ | letzter        | UVZ Ge<br>Kaufve<br>Kaufve<br>Kaufve<br>Kaufve<br>Kaufve<br>Kaufve | 0002<br>0003<br>0004<br>0005<br>0006<br>0007 | Es fehlen Pflichtfelder in den B<br>Es fehlen Pflichtfelder in den B<br>Es fehlen Pflichtfelder in den B<br>Es fehlen Pflichtfelder in den B<br>Es fehlen Pflichtfelder in den B<br>Es fehlen Pflichtfelder in den B |

*Abbildung 10: Export UVZ*

Wie beim Druck der Urkundenrolle werden zunächst alle noch nicht exportierten Einträge angezeigt. Der Radiobutton "Export/UVZ" zeigt diese Einträge an. Wird ein anderer Filter "ab UrNr" oder "bis Stichtag" gewählt, werden alle schon exportierten Einträge angezeigt.

Wie von der Urkundenrolle gewohnt, werden alle fehlenden Pflichtfelder von XNP bzw. Lücken oder Chronologieverletzungen im Bereich "Warnungen und Fehler" angezeigt. Die Korrekturen lassen sich dann direkt aus dieser Übersicht über "Vorgang öffnen" korrigieren.

Es ist sehr empfehlenswert alle Korrekturen vor dem Export durchzuführen und erst dann zu exportieren. TriNotar lässt zwar wiederholte Exporte zu. XNP allerdings akzeptiert nur einmalige Importe zu einer Urkundenummer. Ein erneuter Import mit gleicher Urkundennummer ist nicht mit XNP nicht möglich.

Aus TriNotar können einer oder mehrere (strg+Auswahl) oder alle noch nicht exportierten Einträge exportiert werden. Wird keine Auswahl getroffen, werden alle sichtbaren Urkundenrolleneinträge exportiert.

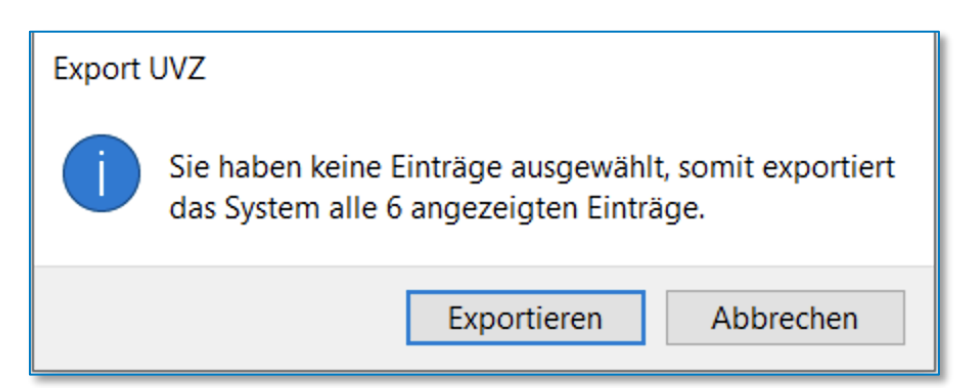

*Abbildung 11: Export von UVZ-Einträgen aus TriNotar*

Dies wird durch eine Sicherheitsabfrage bestätigt. Die Exportdatei kann im Windows Explorer abgelegt und in XNP über die dortige Funktion importiert werden.

Der Export enthält neben dem Registereintrag auch die zuvor verknüpften Dokumente.

#### <span id="page-9-0"></span>**2.1.7 Geschäftsgegenstände verknüpfen**

Mit dem Urkundenarchiv werden neue und standardisierte Geschäftsgegenstände eingeführt. Wie im Kapitel "Eintrag in die Urkundenrolle" zu sehen, sind diese Geschäftsgegenstände zusätzlich zu der eigenen Geschäftsgegenstandsliste in TriNotar ergänzt worden.

Da einige TriNotar Anwender sich eine sehr individualisierte und umfangreiche eigene Geschäftsgegenstandsliste angelegt haben, wird diese auch weiterhin für den Urkundenrolleneintrag zur Verfügung stehen. Ex- und importiert werden beide Bezeichnungen.

Um den jeweils richtigen Geschäftsgegenstand vorgeschlagen zu bekommen, müssen die eigenen Geschäftsgegenstände jeweils mit dem Pendant aus der neuen Liste verknüpft werden.

Die Verknüpfung kann in den Einstellungen von TriNotar vorgenommen werden; zu finden über DATEI-Einstellungen-.

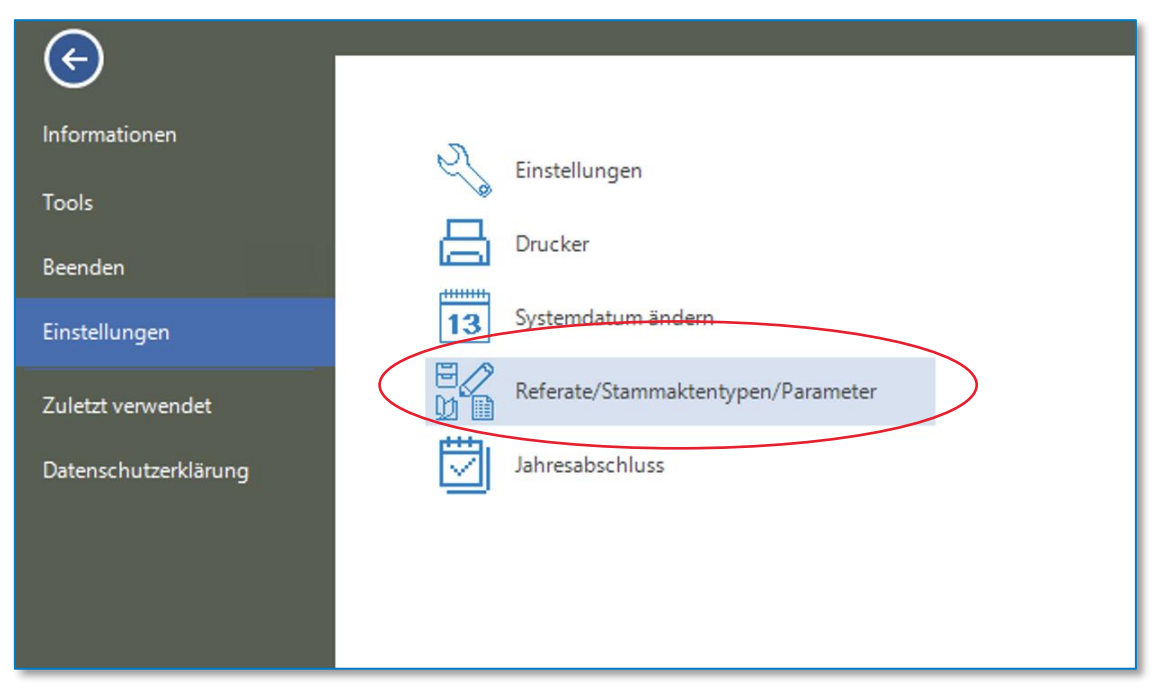

*Abbildung 12: Parameter in TriNotar einstellen*

Im Reiter "Allgemein" befindet sich der Zugriff auf die Geschäftsgegenstandsliste.

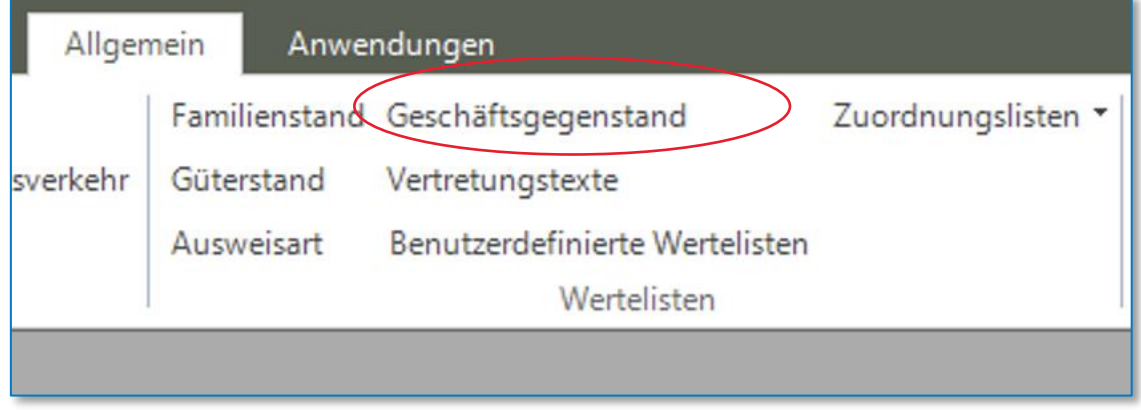

*Abbildung 13: Zugriff auf die Geschäftsgegenstandsliste*

Dort befinden sich alle in TriNotar konfigurierten Geschäftsgegenstände. Diese lassen sich nun mit einem Geschäftsgegenstand aus dem UVZ verknüpfen. Im Referat kann die passende Geschäftsgegenstandsnummer hinterlegt werden. Beim Beurkunden eines Vorgangs werden gemäß Referat beide Angaben zur Urkunde vorgeschlagen.

Um eine Verknüpfung herzustellen, wird der Geschäftsgegenstand aus der Liste gewählt.

Zusätzlich zur Beschreibung, dem Kürzel und der Statistiknummer kann jetzt der "Gegenstand UVZ" zugeordnet werden.

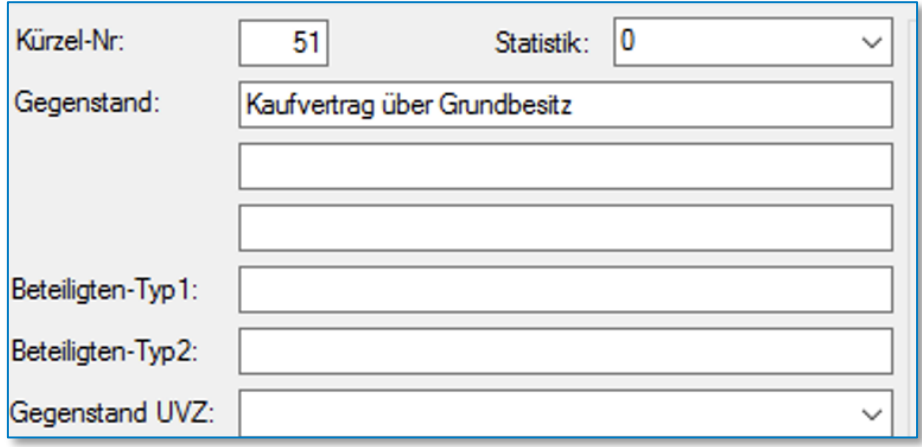

*Abbildung 14: Geschäftsgegenstand zuordnen*

Nach der Auswahl ist der Geschäftsgegenstand "Wohnungseigentumskaufvertrag" dem eigenen Gegenstand "Kaufvertrag über Grundbesitz" zugeordnet Beide Gegenstände werden beim Eintrag auf Basis des Referats "Kaufvertrag" vorgeschlagen.

Nach Bearbeitung der Geschäftsgegenstandsliste muss diese über die Diskette gespeichert werden.

| ç                   |  | i wuli voltigg upor oliuliapoelia                        |              |  |
|---------------------|--|----------------------------------------------------------|--------------|--|
| 52                  |  | Übertra Notarielle Prioritätsverhandlung                 | ۸            |  |
| 53                  |  | Partnerschaftsregisteranmeldung UB m.E.                  |              |  |
| 54                  |  | Teilung Patientenverfügung                               |              |  |
|                     |  | Gesells Pflichtteilsverzichtvertrag                      |              |  |
| 55                  |  | GmbH-Satzungsbescheinigung                               |              |  |
| 56                  |  | Erbsch Scheidungsfolgenvereinbarung<br>Schenkungsvertrag |              |  |
| 57                  |  | Erbteils Schuldversprechen/-anerkenntnis                 |              |  |
| 58                  |  | Erbaus Sorgeerklärung                                    |              |  |
| 59                  |  | Ehever Spaltungsvertrag                                  |              |  |
|                     |  | Tauschvertrag über Wohnungs-/Teileigentum                |              |  |
| 60                  |  | Scheid Teileigentumskaufvertrag                          |              |  |
| 61                  |  | Unterh Teilungserklärung                                 |              |  |
| 62                  |  | Ergänz Testament                                         |              |  |
| 63                  |  | Treuhandvertrag<br>Änder Überlassungsvertrag             |              |  |
|                     |  | Umwandlungsbeschluss                                     |              |  |
| $\overline{X}$<br>田 |  | Unterschriftsbeglaubigung o.E.                           |              |  |
| Kürzel-Nr:          |  | Vaterschaftsanerkennung                                  |              |  |
|                     |  | Vereinsregisteranmeldung UB m.E.                         |              |  |
|                     |  | Vermögensauseinandersetzung                              |              |  |
| Gegenstand:         |  | Verschmelzungsvertrag                                    |              |  |
|                     |  | Vertragsangebot                                          |              |  |
|                     |  | Vertragsannahme                                          |              |  |
|                     |  | Vollmacht                                                |              |  |
|                     |  | Vollmacht UB m.E.                                        |              |  |
| Beteiligten-Typ1:   |  | Vorkaufsrechtsbestellung UB m.E.                         |              |  |
|                     |  | Vorsorgevollmacht                                        |              |  |
| Beteiligten-Typ2:   |  | Wohnungseigentumskaufvertrag                             |              |  |
|                     |  | Zwangsvollstreckungsunterwerfung                         |              |  |
| Gegenstand UVZ:     |  |                                                          | $\checkmark$ |  |
|                     |  |                                                          |              |  |

*Abbildung 15: Auswahl UVZ Geschäftsgegenstand*

### <span id="page-12-0"></span>3 Verwahrverzeichnis in TriNotar

#### <span id="page-12-1"></span>**3.1 Allgemein**

Für das Verwahrverzeichnis ist das Prozedere für den Import und Export durch die gesetzlichen Vorgaben ein wenig anders. Bevor Daten in XNP verarbeitet werden können, muss eine Verwahrnummer in XNP angelegt werden. Dies ist ein Pflichtvorgang, ohne den eine weitere Bearbeitung nicht möglich ist.

Aufgrund der Unveränderbarkeit der Anderkonten ist aktuell auch ein nachträglicher Import nach Vergabe der Verwahrnummer nicht möglich. Somit müssen auch sämtlich Buchungen bis zum Abschluss in XNP durchgeführt werden.

Um in TriNotar jederzeit auch einen aktuellen Stand zu haben, können die Daten aus XNP exportiert und in TriNotar importiert werden.

Dieser Vorgang lässt sich beliebig oft wiederholen.

Ein regelmäßiger Ex- und Import-Turnus ist hier empfehlenswert, um auch in TriNotar den aktuellen Stand der Verwahrungen zu haben.

Um den Import in TriNotar durchzuführen, muss zunächst die Export Datei aus XNP generiert werden. Diese kann im Windows File System für den späteren Zugriff abgelegt werden.

#### <span id="page-12-2"></span>**3.2 Export aus TriNotar und Import in XNP**

Ein initialer Export aus TriNotar und Import in XNP kann einmalig durchgeführt werden. Dazu kann in TriNotar das Anderkonto wir gewohnt angelegt und die ersten Buchungen durchgeführt werden. Der Export funktioniert pro Anderkonto einmal. Dazu geht man auf das Anderkonto in TriNotar und wählt die Funktion "Export zu VVZ". Ähnlich wie für das UVZ wird eine Exportdatei generiert, die in XNP importiert werden kann.

Ein erneuter und nachträglicher Import in XNP ist nicht möglich. Dies lässt XNP bzw. die DoNot nicht zu.

Export zu WZ Import vom WZ

*Abbildung 16: Export und Import ins und vom VVZ*

Alle weiteren Buchungen und ein Abschluss der Anderkonten muss in XNP erfolgen.

Um in TriNotar den gleichen Stand des Anderkontos und vollständige Informationen zu haben, gibt es die Möglichkeit einen Export aus XNP in TriNotar zu importieren. Die Unveränderbarkeit der Anderkonten ist in TriNotar dafür aufgehoben und das Anderkonto wird mit den neuen Daten des Imports überschrieben.

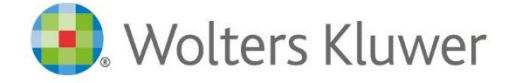

Wolters Kluwer Deutschland GmbH Geschäftsbereich Legal Software

Wolters-Kluwer-Straße 1 D-50354 Hürth

Tel.: +49 (2233) 3760 - 6000 Fax: + 49 (2233) 3760 - 16000 E-Mail: anwendersupport.software-recht@wolterskluwer.com

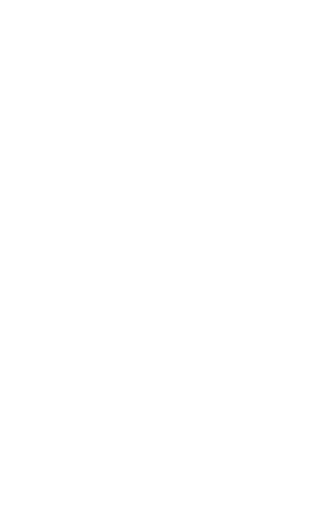

## **TriNotar**